# GroupWise 2012 ja Messenger 2.2

21. marraskuuta 2011

### **Pikaopas**

Novell Messenger on yrityksen pikaviestintätuote, joka käyttää eDirectorya käyttäjätietokantanaan. Voit muun muassa luoda osoiteluettelon, lähettää pikaviestejä, luoda viestiarkiston ja sallia tai estää paikallaolosi näkymisen muille.

**TÄRKEÄÄ:** Novell Messengerin täytyy olla asennettuna työasemaan, jotta Messenger-toimintoja voi käyttää GroupWisessa.

#### **Novell Messengerin ottaminen käyttöön GroupWisessa**

- **1** Valitse GroupWisessa *Työkalut > Määritykset*.
- **2** Valitse *Käyttöympäristö > Yleistä*.
- **3** Valitse *Käynnistä Messenger käynnistyksen yhteydessä*.
- **4** Valitse *Näytä Messengerin läsnäolo*.
- **5** Valitse *OK*.

### **Pikaviestin lähettäminen Novell Messengeristä**

- **1** Napsauta GroupWisessa *Osoitekirja*-kuvaketta.
- **2** Valitse henkilö, jolle viesti lähetetään.

Käyttäjän pikatiedot näkyvät yhdessä Novell Messenger -läsnäolotietojen kanssa.

- **3** Napsauta *Läsnäolo*-kuvaketta. Novell Messenger -keskusteluikkuna avautuu.
- **4** Kirjoita viesti.
- **5** Lähetä viesti painamalla Enter.

### **Pikaviestin lähettäminen Tiedosto-valikosta**

- **1** Valitse GroupWisessa *Tiedosto* > *Uusi* > *Pikaviesti*.
- **2** Valitse henkilö, jolle viesti lähetetään.

TAI

Etsi henkilö, joka ei ole osoiteluettelossasi, napsauttamalla *Etsi käyttäjä*.

- **3** Valitse *OK*.
- **4** Kirjoita viesti.
- **5** Paina Enter tai paina Alt+Enter.

### **Messengerin osoiteluettelon tarkasteleminen**

**1** Valitse GroupWisessa *Työkalut* > *Messenger* > *Osoiteluettelo*.

### **Novell Messengerin läsnäolotilan näyttäminen**

Voit tarkastella GroupWisessa yrityksen osoitekirjassa olevien henkilöiden Novell Messenger -läsnäolotietoja. Läsnäolotiedot näkyvät kolmessa paikassa: viestin *Jakelu*-, *Tiedoksi* ja *Peitetysti*-kenttien pikaohjeessa, vastaanotetun viestin *Lähettäjä*-kentässä ja osoitekirjan osoitteiden pikaohjeessa.

Voit lähettää Novell Messengeristä viestin yhteyshenkilöille, jotka ovat Online-tilassa tai vapaina.

### **Osoitteiden lisääminen GroupWisesta Novell Messengeriin**

**1** Vedä osoite GroupWisen osoitekirjasta ja pudota se Novell Messengerin osoiteluetteloon.

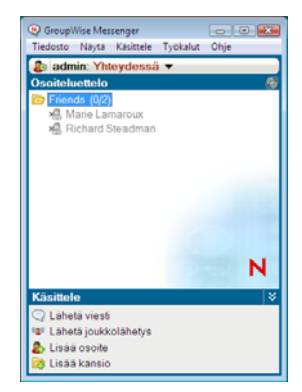

### **Novell Messengerin käynnistäminen GroupWisen käynnistyksen yhteydessä**

**1** Valitse GroupWisessa *Työkalut* > *Määritykset*.

- **2** Kaksoisnapsauta *Käyttöympäristö*.
- **3** Valitse *Yleistä*-välilehdeltä *Käynnistä Messenger käynnistyksen yhteydessä*.

Jos GroupWise ja Novell Messenger ovat yhtä aikaa käynnissä ja lopetat GroupWisen, Novell Messenger on edelleen käynnissä, kunnes lopetat sen.

## **Novell Messengerin määritysten näyttäminen**

**1** Valitse GroupWisessa *Työkalut* > *Messenger* > *Määritykset*.

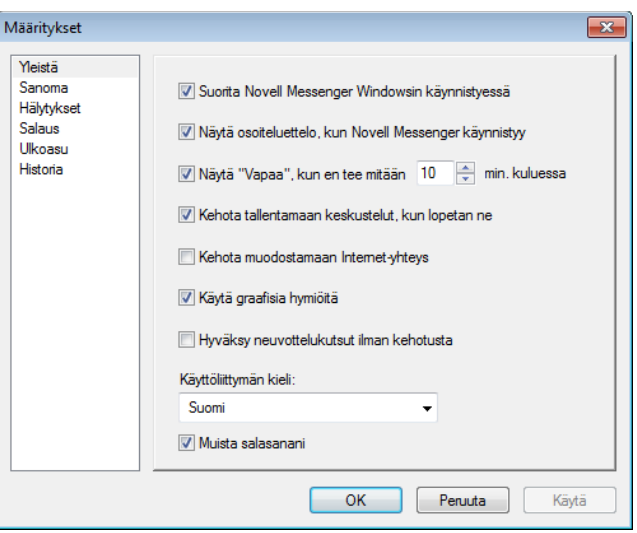

#### **2** Valitse haluamasi asetukset ja valitse *OK*.

**Tekijänoikeustiedot: Copyright © 2011 Novell, Inc. Kaikki oikeudet pidätetään. Mitään tämän julkaisun osaa ei saa jäljentää, kopioida, tallentaa hakupalvelimelle tai levittää ilman julkaisijan kirjallista lupaa. Novellin tavaramerkit on lueteltu [Novellin tavaramerkki- ja](http://www.novell.com/company/legal/trademarks/tmlist.html)  [palvelun tavaramerkki -luettelossa](http://www.novell.com/company/legal/trademarks/tmlist.html) (http://www.novell.com/company/legal/trademarks/ tmlist.html). Kaikki kolmannen osapuolen tavaramerkit ovat haltijoidensa omaisuutta.**